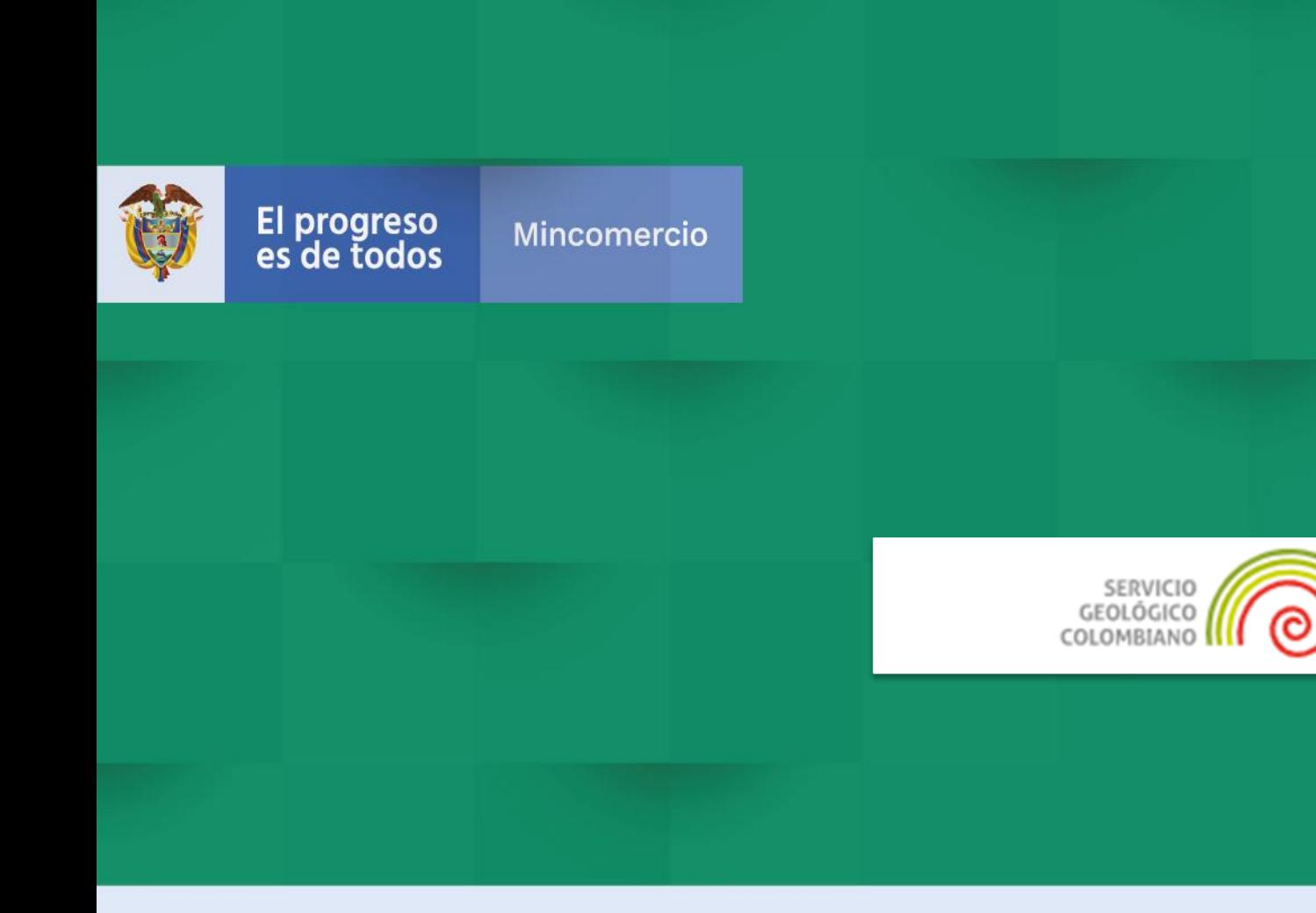

# DIRECCIÓN DE COMERCIO EXTERIOR

**Subdireción de Diseño y Administración de Operaciones Oficina Sistemas de Información**

**GUÍA DE INTEROPERABILIDAD PARA LA ELABORACIÓN DE SOLICITUDES DE VISTO BUENO ANTE EL SERVICIO GEOLÓGICO COLOMBIANO** 

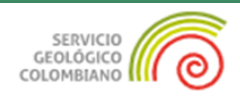

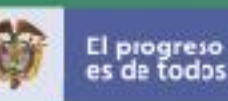

## **INTRODUCCIÓN**

El Ministerio de Comercio, Industria y Turismo viene destinando esfuerzos para la facilitar y agilizar la gestión de las solicitudes de importación con las diferentes entidades que hacen parte de la Ventanilla Única de Comercio Exterior – VUCE. Para este fin, se han desarrollado e implementado soluciones para la validación de solicitudes en el módulo de VUCEimportaciones, permitiendo a las agencias o importadores diligenciar la información de sus productos de manera más precisa y así obtener la respuesta de su trámite en menor tiempo.

En tal sentido, el **Ministerio de Comercio, Industria y Turismo** (en adelante MinCIT) y el **Servicio Geológico Colombiano** (en adelante SGC) han puesto a disposición de la comunidad en general, una nueva solución tecnológica que permite la interoperabilidad e integración de los sistemas de información involucrados en el proceso de importación de productos que contienen Materiales Radiactivos.

La presente guía tiene como objetivo socializar los elementos más importantes del proceso de interoperabilidad entre los sistemas de información VUCE del MinCIT y XUÉ del SGC para agilizar la elaboración de los respectivos registros y licencias de importación y la solicitud de vistos buenos. Se especifican los ajustes realizados al componente de importaciones de la VUCE, en relación con los nuevos apartados y campos agregados sobre el formulario de presentación de la solicitud.

Esta solución permite la consulta y validación de la información diligenciada por un usuario importador en el curso del trámite de la solicitud de importación ante la VUCE, con este fin se confrontan de manera automática los datos de los productos objeto de importación (Cantidad, fabricante, modelo o referencia, radionúclido, actividad radiactiva, entre otros) respecto a las capacidades autorizadas descritas en el permiso previo emitido por el SGC.

Como resultado del proceso de interoperabilidad, se minimizan los tiempos requeridos para resolver una solicitud y se optimizan los recursos requeridos para la emisión de vistos buenos en el proceso de importación de materiales radiactivos o de productos que contengan Materiales Radiactivos.

2

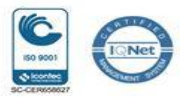

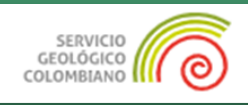

# **TABLA DE CONTENIDO**

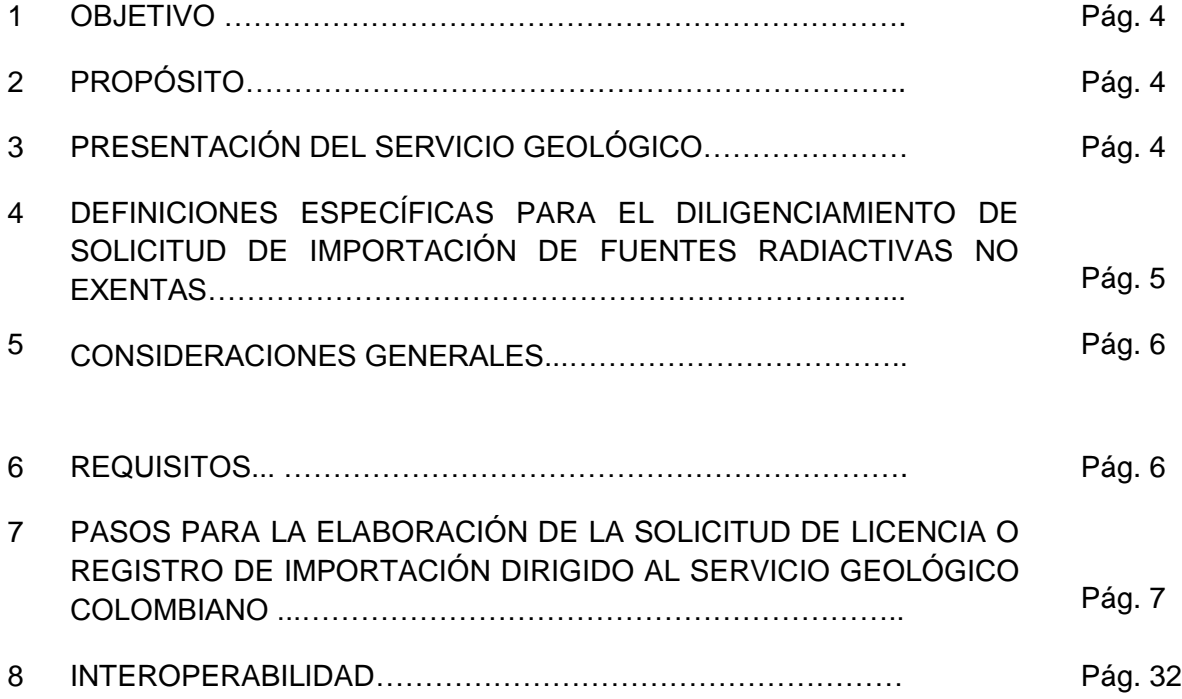

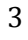

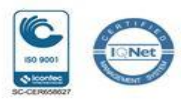

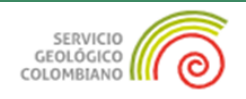

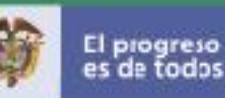

#### **1 OBJETIVO**

Orientar a las agencias e importadores sobre el diligenciamiento de los campos requeridos para el proceso de interoperabilidad entre el aplicativo VUCE 2.0 de la VUCE con el Servicio Geológico Colombiano (SGC) para el trámite del visto bueno de los registros y licencias de importación, cuya información le va a permitir obtener una respuesta del trámite en un menor tiempo.

#### **2 PROPÓSITO**

El propósito de este documento es describir los apartes y campos nuevos a diligenciar, cuando la solicitud de importación debe ser revisada por el Servicio Geológico Colombiano (SGC).

#### **3 PRESENTACIÓN DEL SERVICIO GEOLÓGICO COLOMBIANO**

El Servicio Geológico Colombiano (SGC), es la entidad delegada por el Ministerio de Minas y Energía, para autorizar la importación de materiales radiactivos al país: para fines industriales, médicos, de investigación o de cualquier otro orden. Para ello, el SGC verifica el cumplimiento de los requisitos para adelatar el trámite de la solicitud de Licencia de Importación de Materiales Radiactivos, que se encuentran establecidos en la Resolución 18-1419 de 2004 del Ministerio de Minas y Energía - MME.

De igual forma, el importador debe tener en cuenta lo contemplado en el Decreto No. 0925 de 2013 del Ministerio de Comercio Exterior, el cual establece entre otros:

- Que las solicitudes de registro y de licencia de importación, así como sus modificaciones y cancelaciones, se presentarán a través de la Ventanilla Única de Comercio Exterior – VUCE –." Art. 2° Presentación de solicitudes.

4

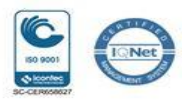

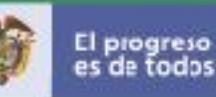

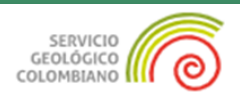

- Que en la importación de materiales radiactivos, se requiere para la autorización de la solicitud de registro de importación ante la VUCE, permiso o autorización concedida previamente por parte de la autoridad competente (en este caso el Servicio Geológico Colombiano) mediante Licencia de Importación de Materiales Radiactivos. Art. 25° Requisitos, permisos y autorizaciones.

Por lo anterior, el importador debe:

- Una vez obtenida la Licencia de importación de materiales radiactivos, otorgada por el Servicio Geológico Colombiano, iniciar el trámite de registro o licencia de importación a través de la VUCE. Se debe realizar adjuntando la Licencia (Ficha Tècnica) solo en los casos que el usuario no haya ingresado información a nivel de permisos para el producto a importar.

#### **4 DEFINICIONES ESPECÍFICAS PARA EL DILIGENCIAMIENTO DE SOLICITUD DE IMPORTACIÓN DE FUENTES RADIACTIVAS NO EXENTAS**

**Materiales Radiactivos:** Por materiales radiactivos, se entenderá todo material que contenga radionucleidos en los casos que tanto la concentración de actividad como la actividad total de la remesa excedan los valores especificados en los artículos 20 al 25 de la resolución 18 1682 emitida por el Ministerio de Minas y Energía.

**Tipo de fuente**: Generador de radionúclidos, fuente radiactiva, equipos manufacturados con material radiactivo, en cantidades no exentas u otro material radiactivo objeto de la importación.

**Fabricante**: Productor de la fuente radiactiva. Para el caso de fuentes selladas y generadores de radionúclidos, quien aparece en el certificado de la fuente o generador.

**Modelo o referencia**: Código o número de identificación de la línea del producto, establecido por el fabricante.

5

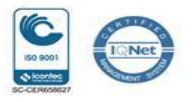

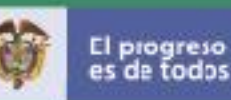

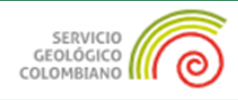

**Radionúclido**: Forma inestable de un elemento que libera radiación a medida que se desintegra y se vuelve más estable. Los radionúclidos se pueden presentar en la naturaleza o producir artificialmente.

**Actividad (Actividad radiactiva):** Magnitud física que mide el número de transformaciones espontáneas ocurridas en una sustancia por unidad de tiempo. La unidad medida es el becquerel (Bq).

#### **5 CONSIDERACIONES GENERALES**

#### **Antes de iniciar con la solicitud, tenga en cuenta que:**

El alcance de esta guía incluye la *importación de fuentes radiactivas no exentas*, las cuales, requieren de visto bueno previo por parte del Servicio Geológico Colombiano (SGC).

El proceso de interoperabilidad depende de la información que el usuario ingresa en la sección de "**Permisos**" de la VUCE, en donde se debe registrar la información de los productos objeto de importación, tal como se muestra en el documento de **permiso previo** (Licencia de importación de Materiales Radiactivos) emitido por el Servicio Geológico Colombiano (SGC).

Si presenta algún inconveniente o inconsistencia, o si tiene dudas de cómo diligenciar el registro de importación para los requisitos referidos en esta guía, se podrá contactar con el Servicio Geológico Colombiano al correo electrónico licenciamientoycontrol@sgc.gov.co, reportando la situación y adjuntando la información detallada.

#### **6 REQUISITOS**

- Contar con un usuario y contraseña de autenticación, necesarios para acceder a los módulos de la VUCE.
- Para el diligenciamiento de la solicitud de importación, carga masiva e instructivo de pago entre otros, el Ministerio de Comercio, Industria y Turismo ha dispuesto en el portal de la Ventanilla Única de Comercio Exterior – VUCE, los documentos que soportan la interacción con el sistema.

El enlace es: https://www.vuce.gov.co/vuce/vuce-2-0

6

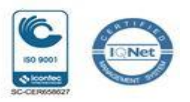

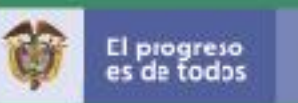

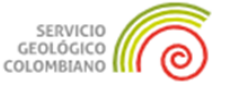

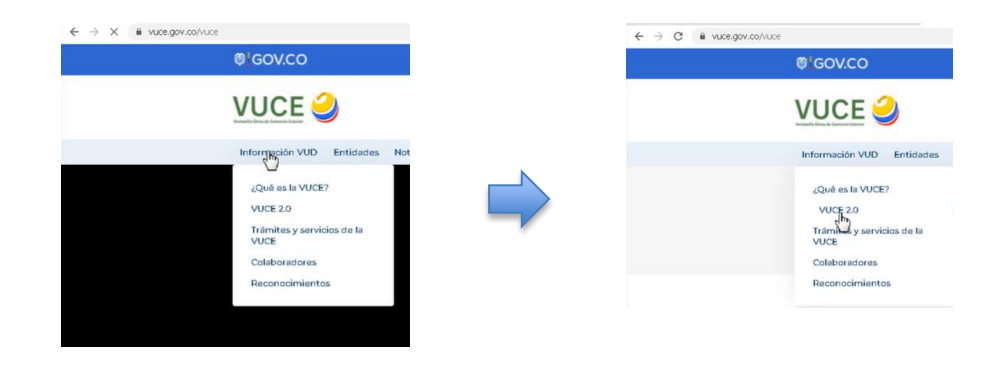

#### **7 PASOS PARA LA ELABORACIÓN DEL FORMULARIO DE SOLICITUD DE LICENCIA O REGISTRO DE IMPORTACIÓN DIRIGIDO PARA VISTO BUENO POR PARTE DEL SERVICIO GEOLÓGICO COLOMBIANO**

A continuación, se presentan los pantallazos que muestran los pasos a seguir para acceder al módulo de importaciones VUCE 2.0 con un usuario y clave que se asignaron en el momento de la creación.

7.1 Ingresar al Portal Web de la VUCE en el siguiente enlace: https://www.vuce.gov.co/

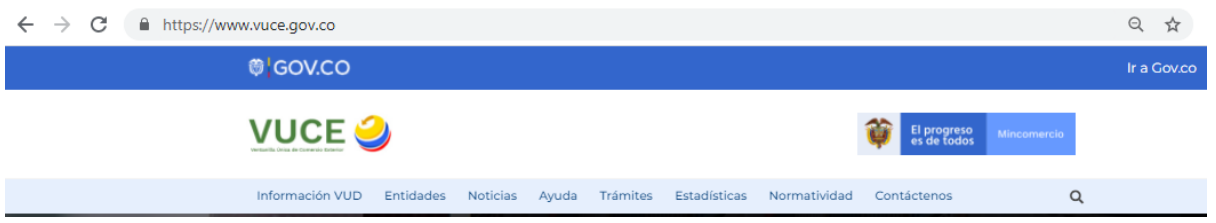

7.2 Después de ingresar al Portal Web, en la parte inferior se localiza el "módulo de importaciones VUCE 2.0" representado con la siguiente imagen:

7

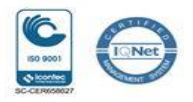

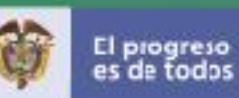

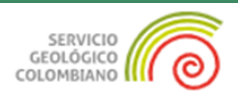

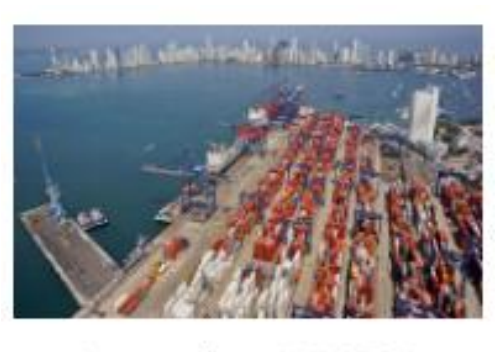

Importaciones VUCE 2.0

Para acceder, debe dar clic sobre la imagen o en el texto: "Importaciones VUCE 2.0". Con esta acción, se despliega la siguiente ventana:

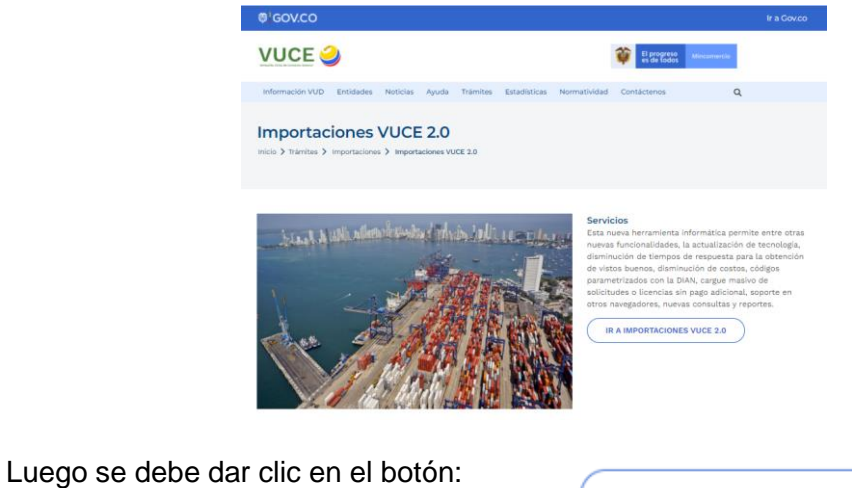

IR A IMPORTACIONES VUCE 2.0

Con esta acción se despliega la siguiente pantalla de datos:

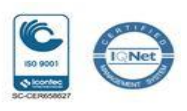

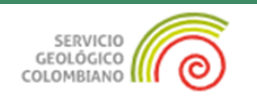

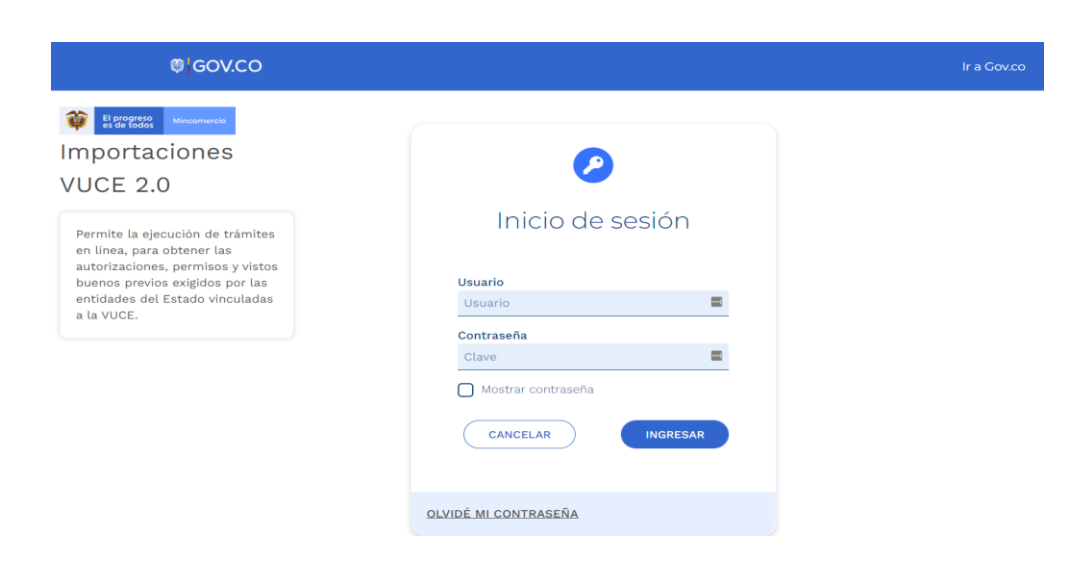

En esta pantalla se debe autenticar, es decir, debe digitar el usuario y la contraseña que lo identifica como tal para acceder al módulo "Importaciones VUCE 2.0".

INGRESAR

Seguido debe dar clic en el botón:

7.3 Al ingresar al módulo "Importaciones VUCE 2.0", se despliega la siguiente ventana.

En la parte izquierda de la pantalla se visualiza una franja con las diferentes funcionalidades disponibles en el aplicativo.

9

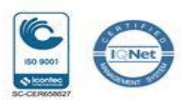

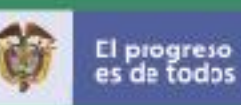

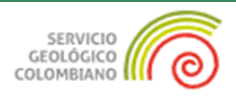

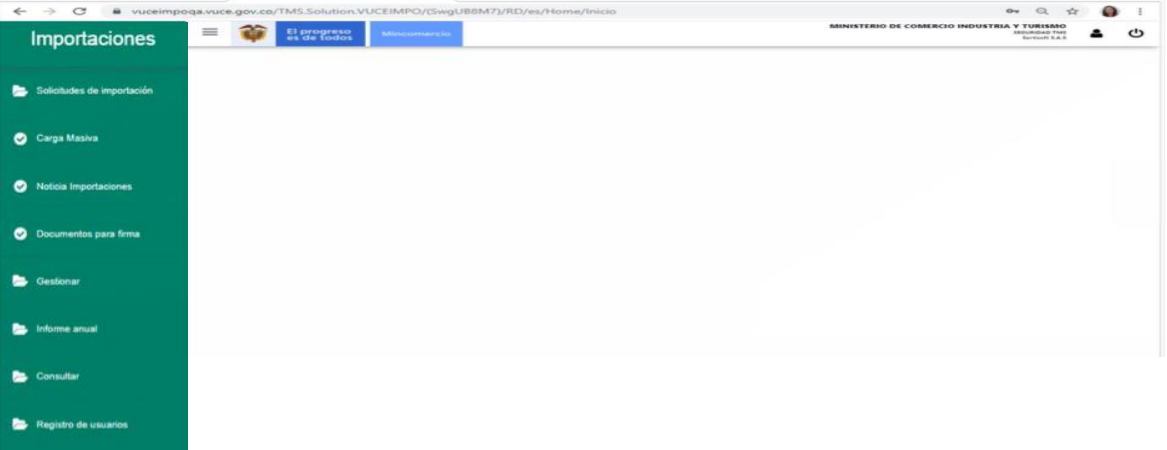

El sistema dispone de **dos funcionalidades** para la creación de la solicitud – Diligenciamiento web:

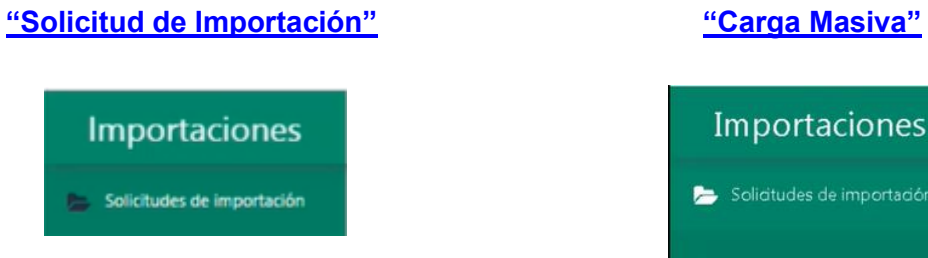

OPCIÓN 1: Permite el diligenciamiento de en linea, es decir, paso a paso la información de cada registro.

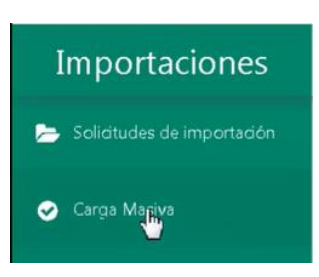

OPCIÓN 2: Permite el cargue de varios archivos, con toda la información requerida.

De manera anticipada es preparado por el usuario, para su cargue debe estar en formato xml.

#### 10

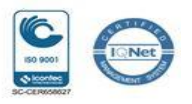

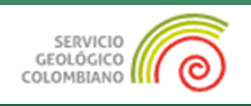

#### *7.3.1 Opción 1 – Solicitudes de importación*

A continuación se describe la funcionalidad "Solicitudes de importación":

Se da clic en la opción "Solicitudes de importación". Con esta acción se despliegan las opciones de este submenú. En este punto, se da clic sobre la palabra "Borradores":

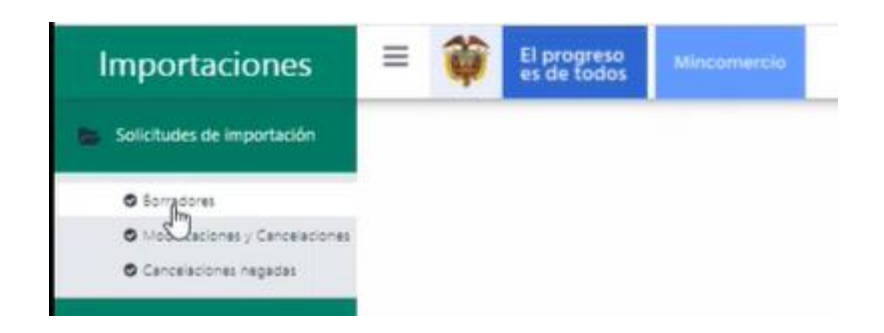

Después de esta acción, se despliega una ventana donde se visualizan en forma de tabla o lista, las solicitudes procesadas mediante este mecanismo. Si es el primer borrador solo se visualiza el encabezado de la tabla:

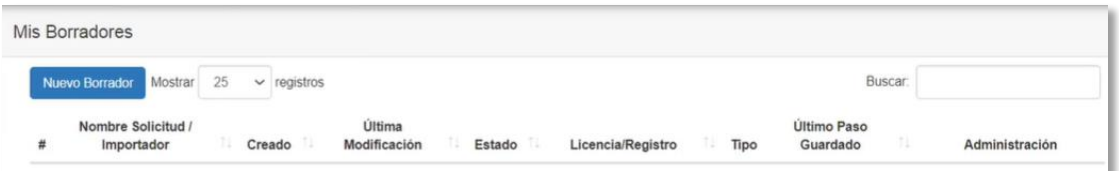

Para generar una solicitud borrador se debe dar clic en el botón "Nuevo Borrador":

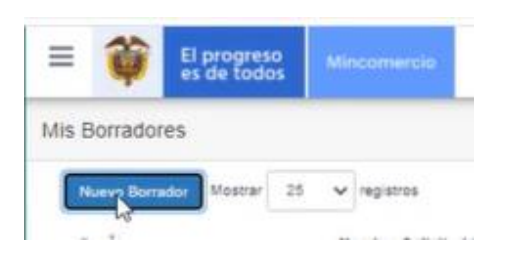

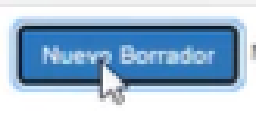

11

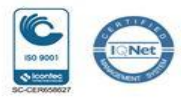

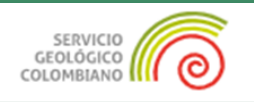

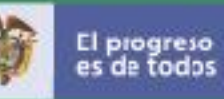

#### Después de esta acción, se despliega la siguiente ventana:

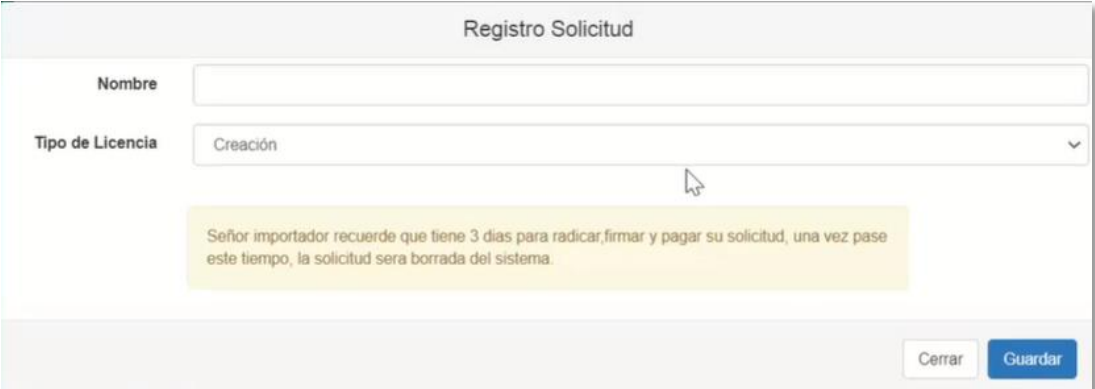

Los campos de esta ventana son:

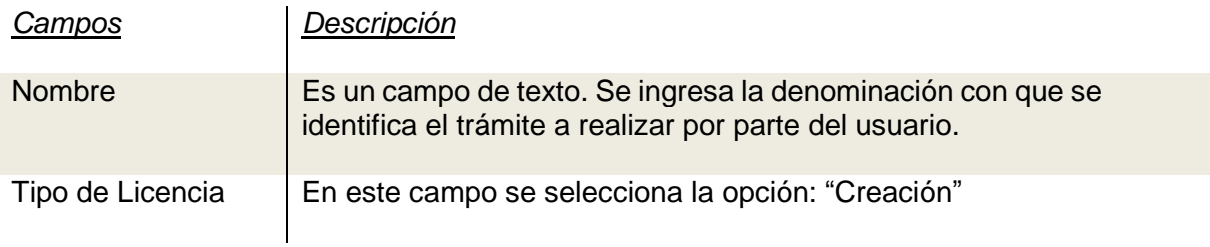

Después de escribir el nombre y seleccionar el tipo de licencia, se da clic en el botón "Guardar".

Con esta acción se presenta en pantalla el siguiente mensaje "Creación Realizada Exitosamente", el cual confirma la generación del borrador asignando un número de identificación automático.

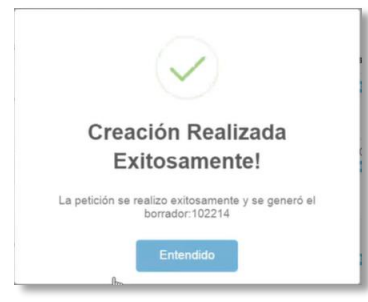

12

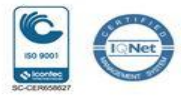

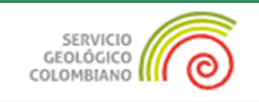

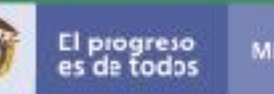

Se da clic en la palabra "Entendido" para continuar con el proceso.

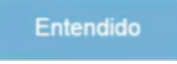

Como paso siguiente se visualiza en pantalla la información de esta manera:

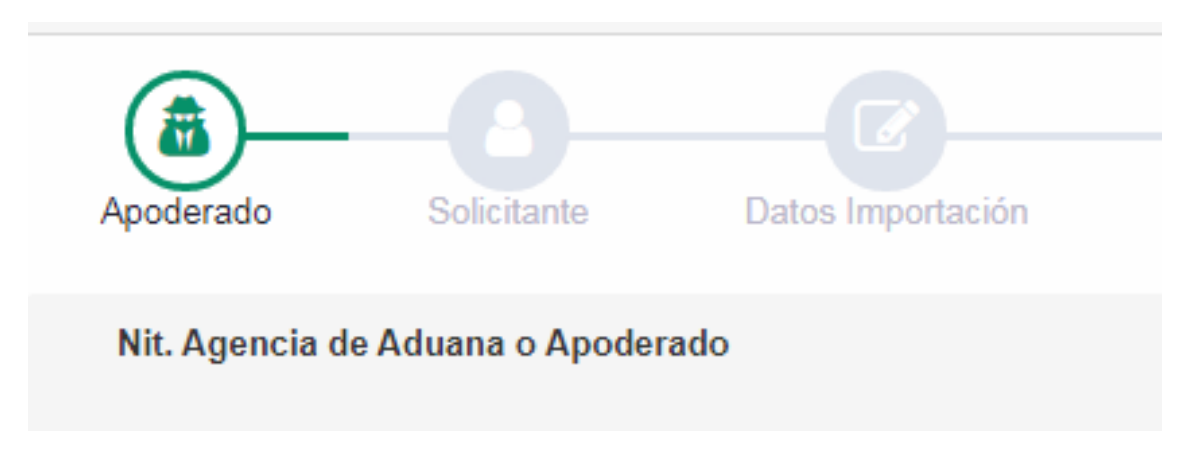

El inicio de la solicitud se relaciona con el "**apoderado**" que hace referencia al Agente aduanero que representa al importador o en su defecto a la empresa que sea usuaria de la plataforma.

Cada imagen representa una a una las pantallas en el siguiente orden:

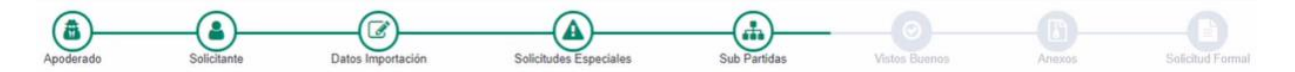

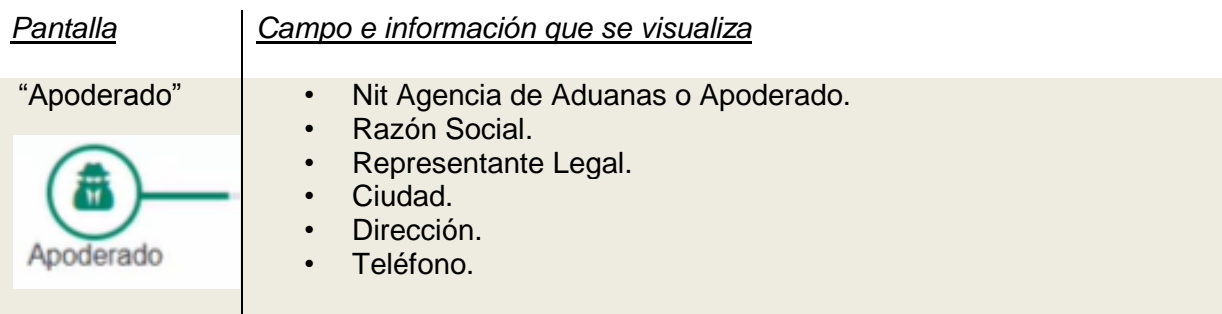

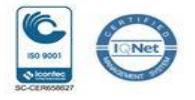

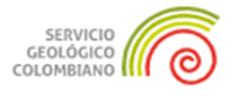

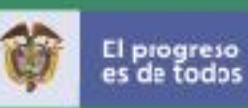

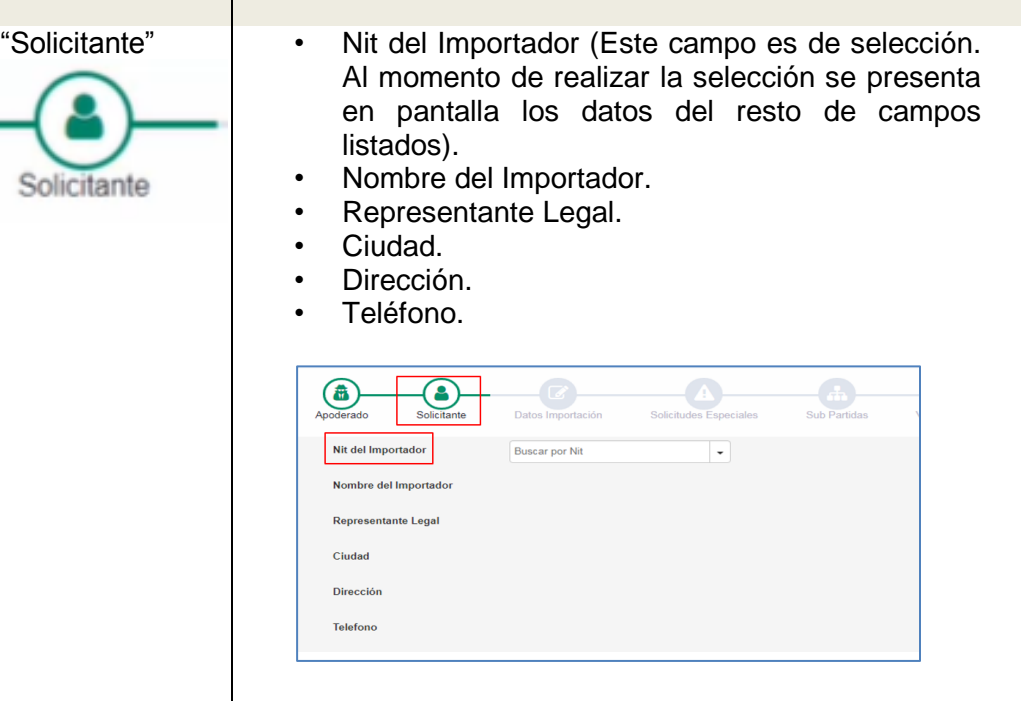

*El usuario debe seleccionar el Nit del importador (con código de verificación, sin puntos, espacios o caracteres especiales) de la empresa a cargo de la importación y que para efectos del proceso que nos ocupa debe ser el mismo titular del permiso previo expedido por el SGC.*

Nit del Importador

Nombre del Importador

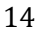

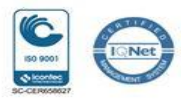

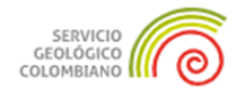

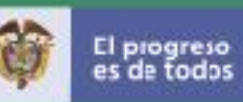

En esta sección se pregunta si la importación requiere hacerse a través de FNE, INDUMIL u otra empresa autorizada. Se elige la opción "**No**"

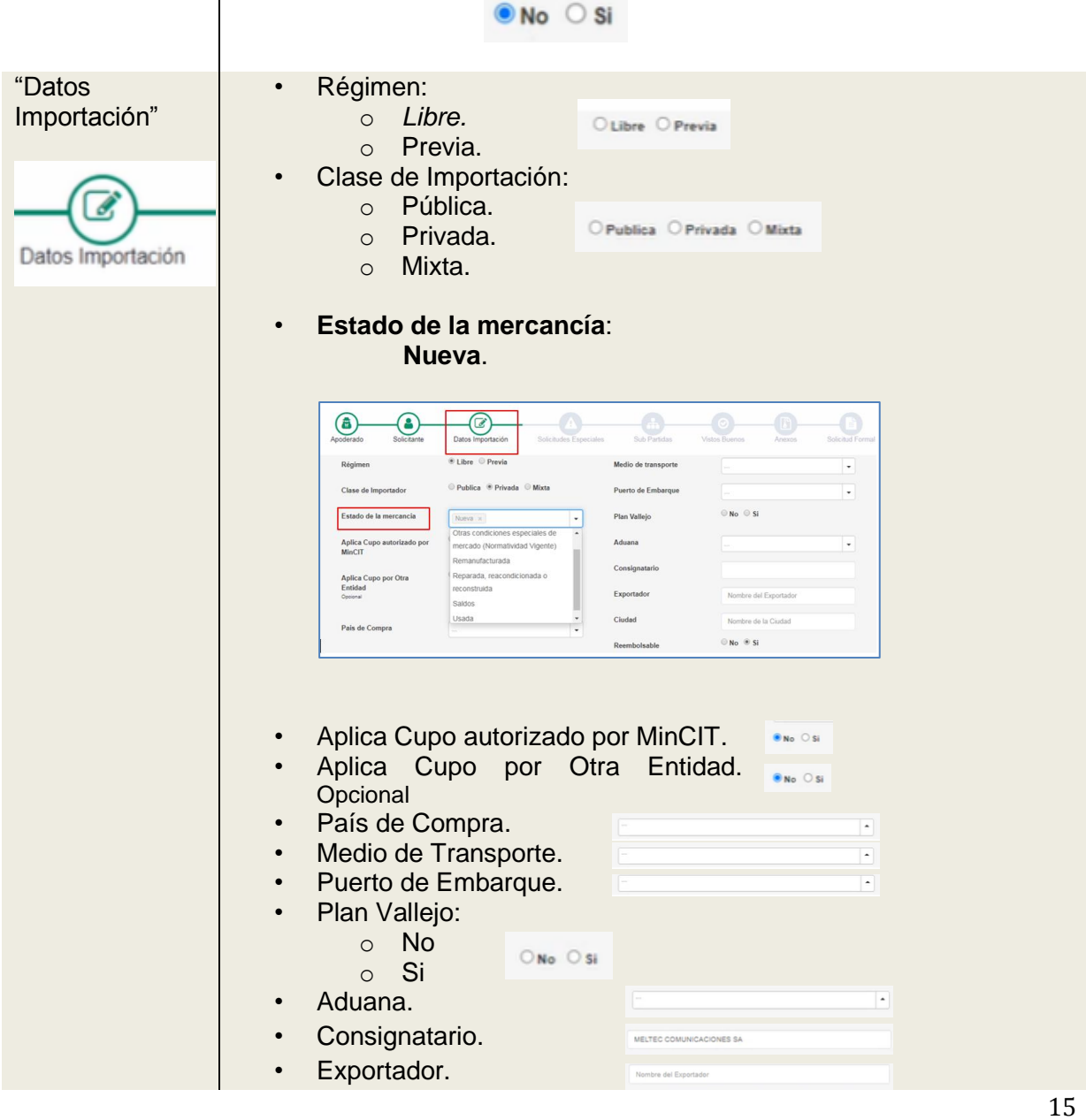

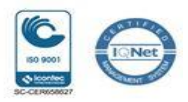

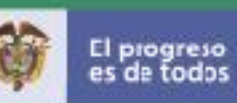

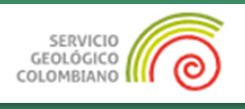

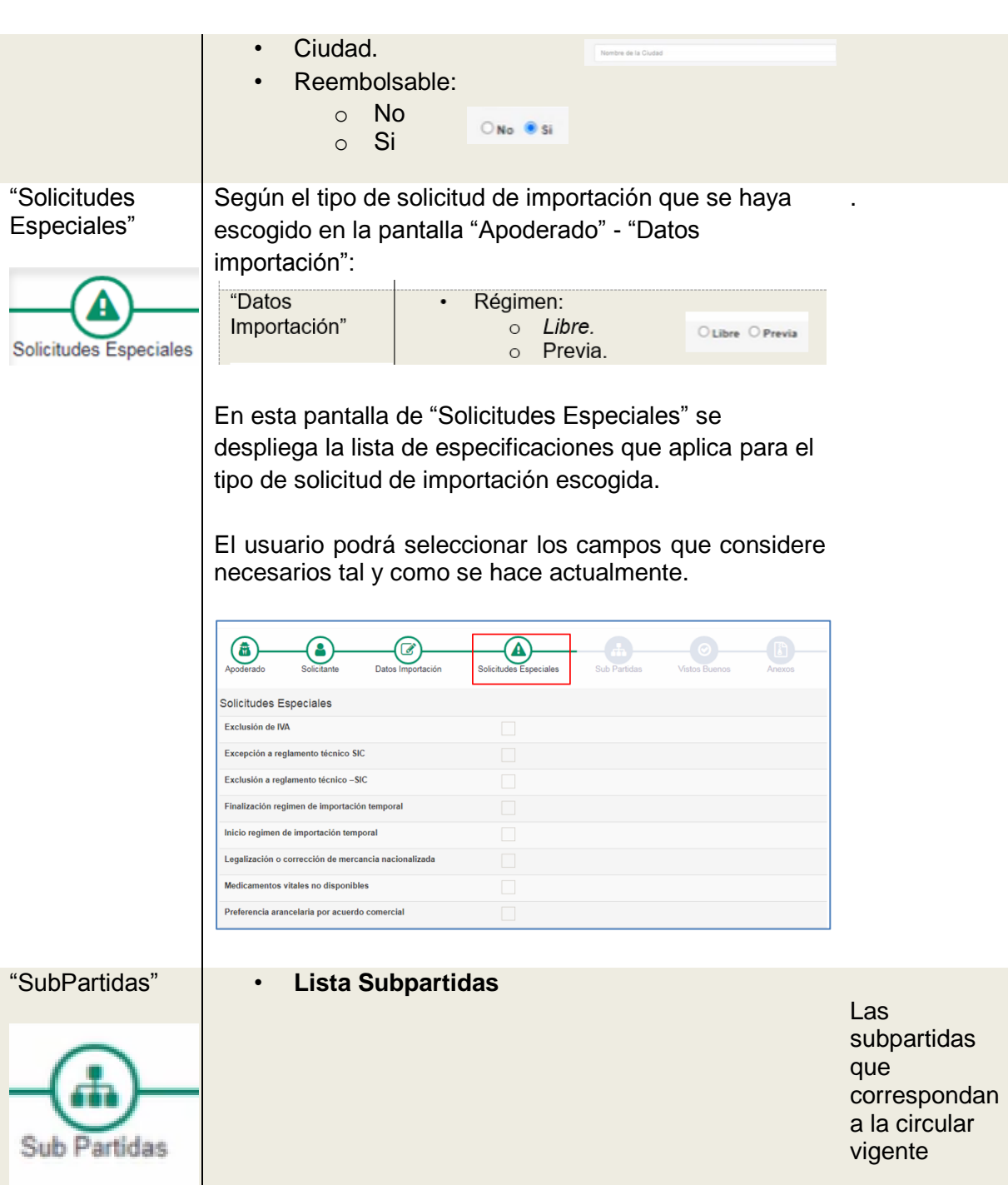

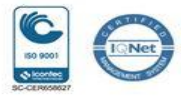

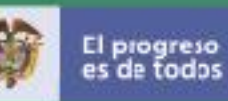

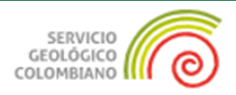

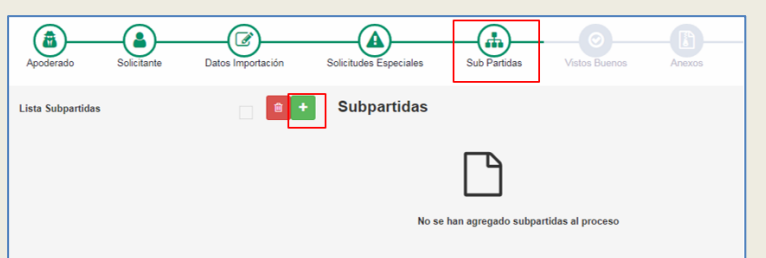

En el paso "Subpartidas" en el ícono "+" se deberá seleccionar la subpartida por la cual se clasifica la mercancía a importar, indicando la unidad de medida de esta, y dar en clic en "agregar".

 $\frac{1}{\frac{1}{\sqrt{1-\frac{1}{2}}}}$ 

Se presenta en pantalla la siguiente ventana:

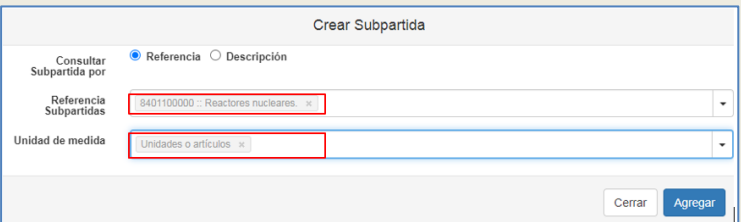

Se diligencia los campos según corresponde:

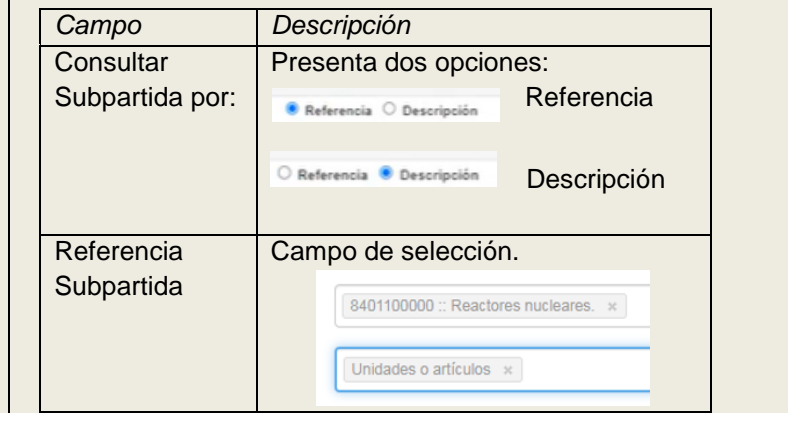

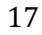

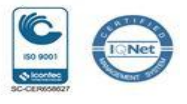

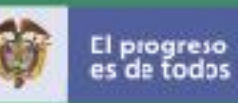

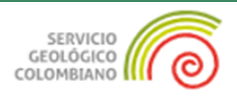

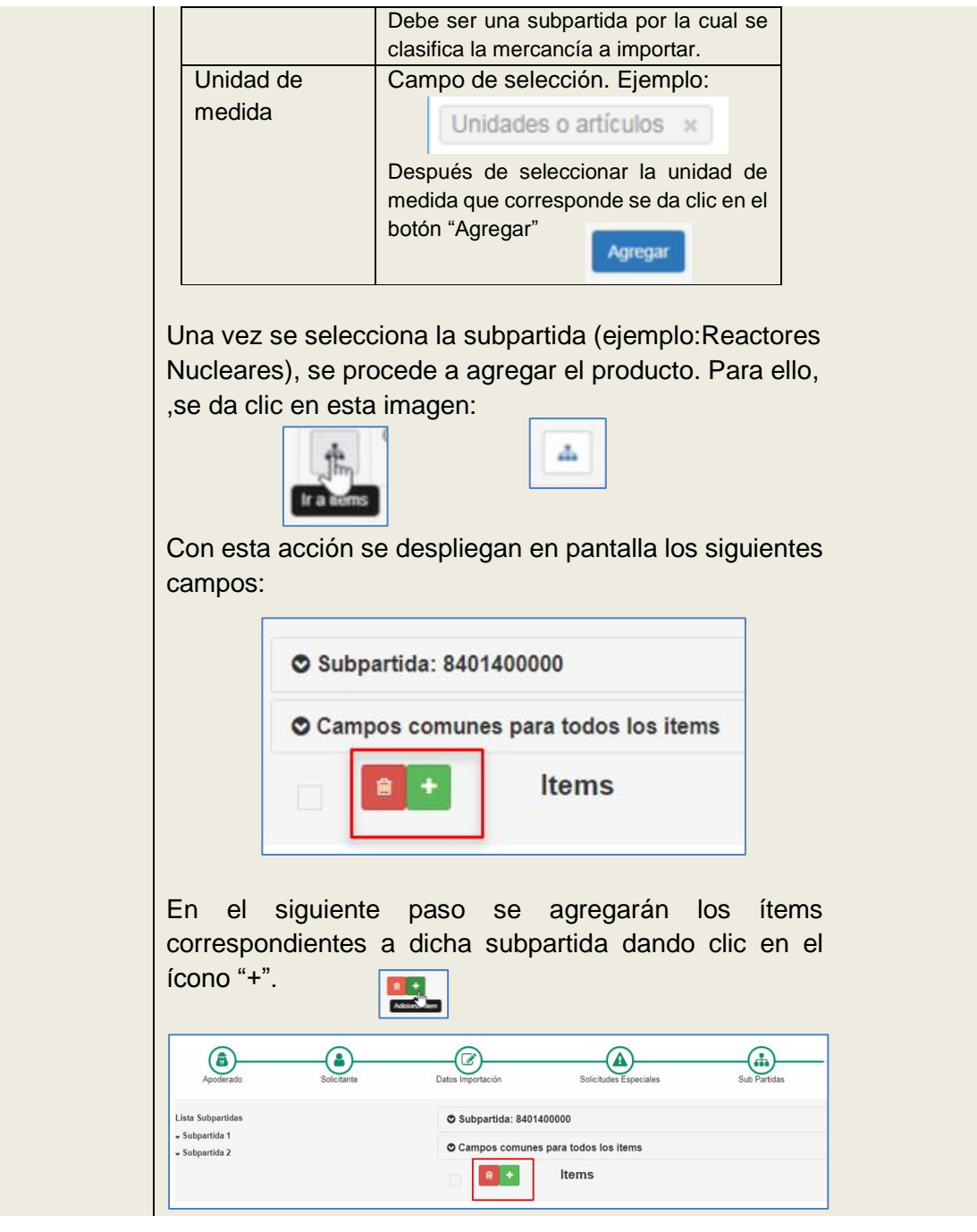

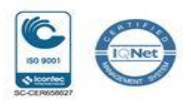

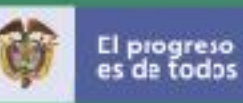

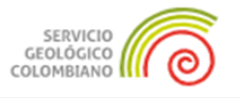

 $\overline{\phantom{0}}$ 

Con esta acción se despliega una ventana en la cual se debe ingresar la siguiente información: cantidad<sup>1</sup>, valor, país de origen, descripción entre otras.

En cuanto a la descripción de la mercancía casilla 34 del registro o solicitud de importación, el interesado deberá diligenciar la información detallada del producto y si no lo consdirea necesario, no debe incluir la informacion de permisos que registre en dichos campos.

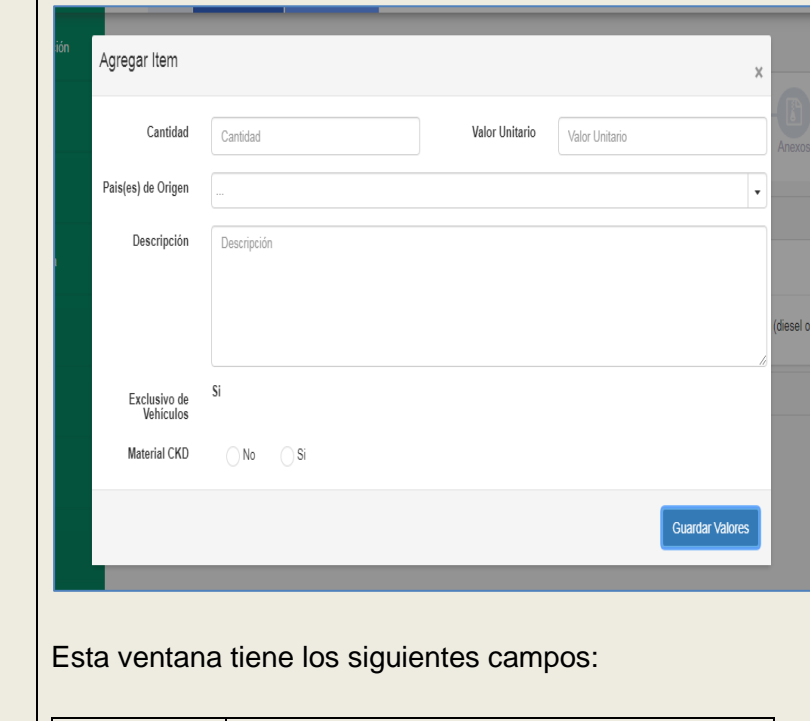

| Campo    | Descripción                                             |
|----------|---------------------------------------------------------|
| Cantidad | Es la cantidad de producto a importar y debe            |
|          | corresponder a la unidad de medida de la<br>subpartida. |

<sup>1</sup> Tenga en cuenta que para el caso de la importación de fuentes radiactivas no exentas, las cantidades se deben diligenciar en términos de "Unidades".

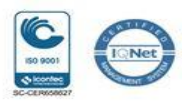

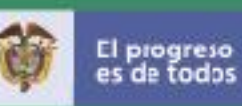

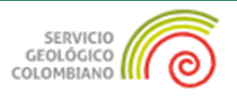

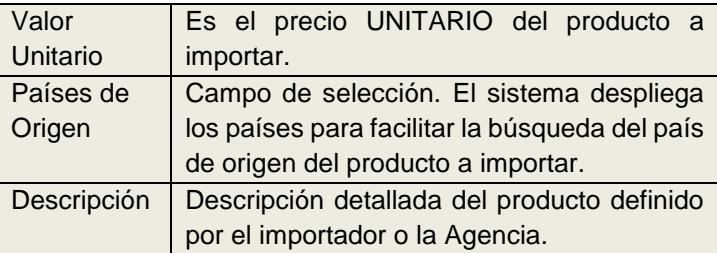

Después de diligenciar los campos de la ventana "Agregar item" se da clic en el botón "Guardar Valores"

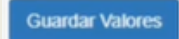

Con esta acción se visualiza la siguiente información en pantalla:

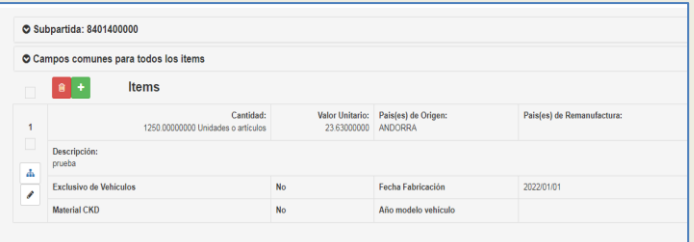

En la interoperabilidad **se validará únicamente la información que se incluya en la pestaña de permisos**, para ello debe seleccionar "ir a

permisos **in** ", de la siguiente manera:

*En el lado izquierdo de la pantalla se lista en cascada la información registrada: Ejemplo:* 

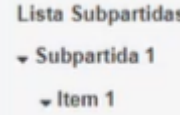

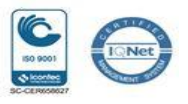

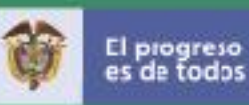

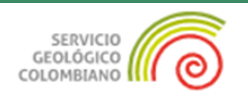

*Con esta presentación el usuario puede acceder fácilmente dando clic sobre la información que deseo visualizar. En el lado derecho se presenta de la siguiente forma:*  Subpartida: 8401400000 © Campos comunes para todos los items  $\begin{array}{|c|c|}\n\hline\n\textbf{r} & \textbf{t} & \textbf{t} & \textbf{t} \\
\hline\n\textbf{r} & \textbf{t} & \textbf{t} & \textbf{t} \\
\hline\n\textbf{r} & \textbf{t} & \textbf{t} & \textbf{t} \\
\hline\n\textbf{r} & \textbf{t} & \textbf{t} & \textbf{t} \\
\hline\n\textbf{r} & \textbf{t} & \textbf{t} & \textbf{t} \\
\hline\n\textbf{r} & \textbf{t} & \textbf{t} & \textbf{t} \\
\hline\n\textbf{r} & \textbf{t$ Valor Unitario: Pais(es) de Origen:<br>23.63000000 ANDORRA 1250.00000000 U  $\Delta \mathbf{k}$ **Material CKD** Año modelo vehiculo 东 En esta pantalla se debe dar clic sobre la imagen: 晶 Con esta acción se habilita la opción "**Permisos**": Solicitante  $\bigoplus$  $\circledast$  $\circled{\scriptstyle\times}$ Datos In Sub Partid Lista Subpartidas **B** + Permisos v Subpartida 1  $\overline{\phantom{a}}$  Item 1 Se da clic en el botón "+" **Permisos** Al dar clic en el ícono "+" de la sección de permisos, se despliega la siguiente ventana de "**Crear Permiso**", en la cual se deberá diligenciar cada una de las casillas, según sea el caso:

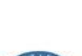

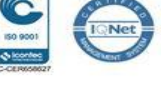

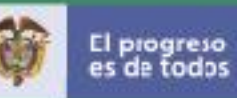

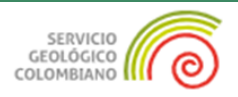

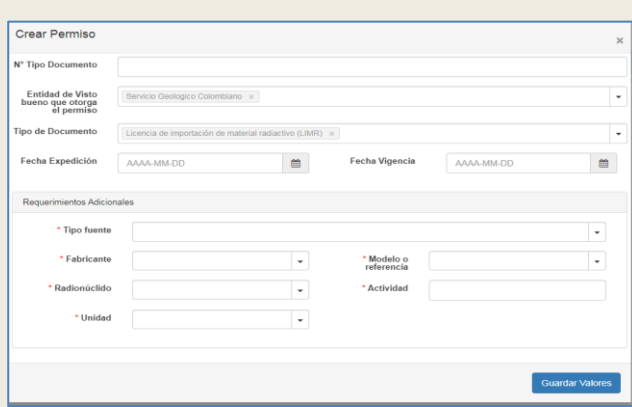

Esta ventana tiene los siguientes campos:

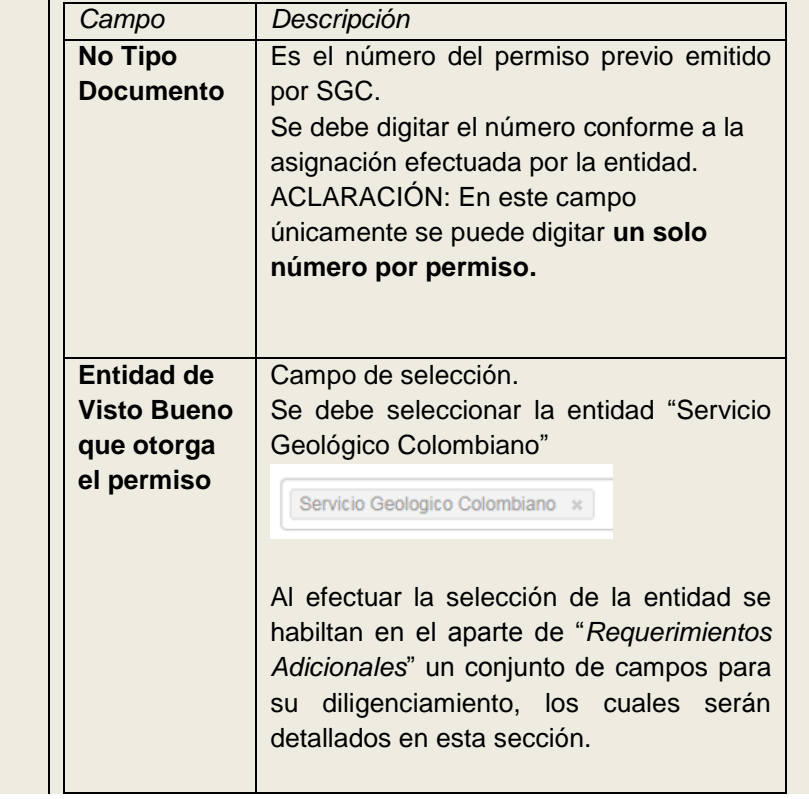

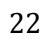

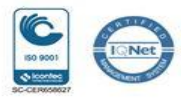

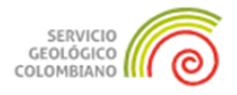

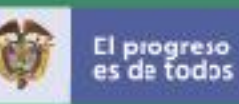

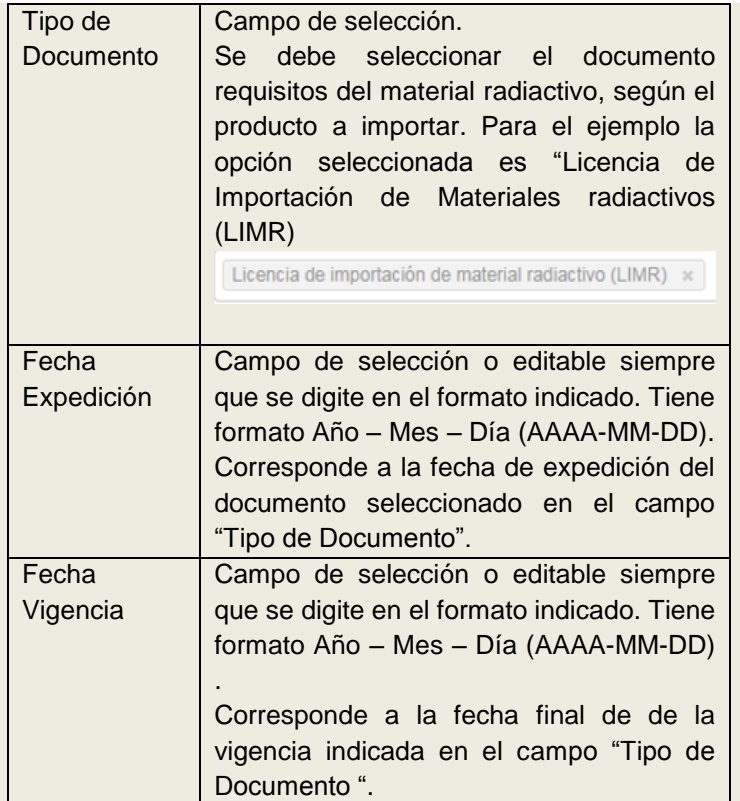

**Recuerde que:** Los registros no tienen límite de subpartidas o items. Se debe registrar un único permiso previo para cada producto objeto de importación.

### **APARTE - "Requerimientos Adicionales"**

Este aparte se habilita y despliega en pantalla cuando se selecciona la Entidad de Visto Bueno que otorga el Permiso.

Para llevar a cabo la **interoperabilidad** es necesario que la agencia o el importador diligencie todos los campos de este aparte con la información de cada campo.

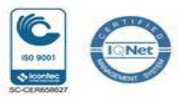

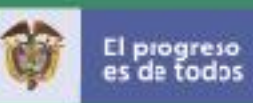

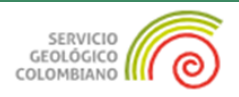

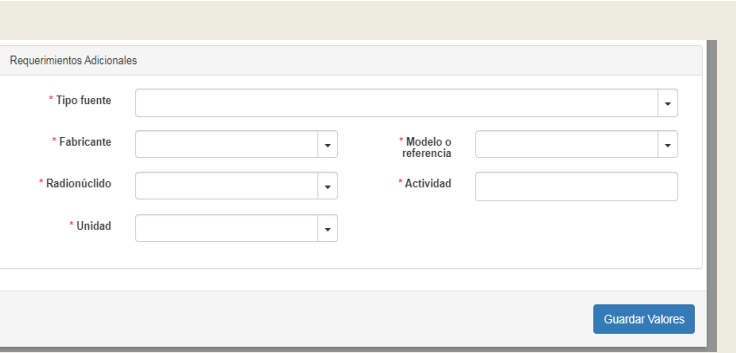

Los siguientes campos corresponden al aparte de los "Requerimientos Adicionales":

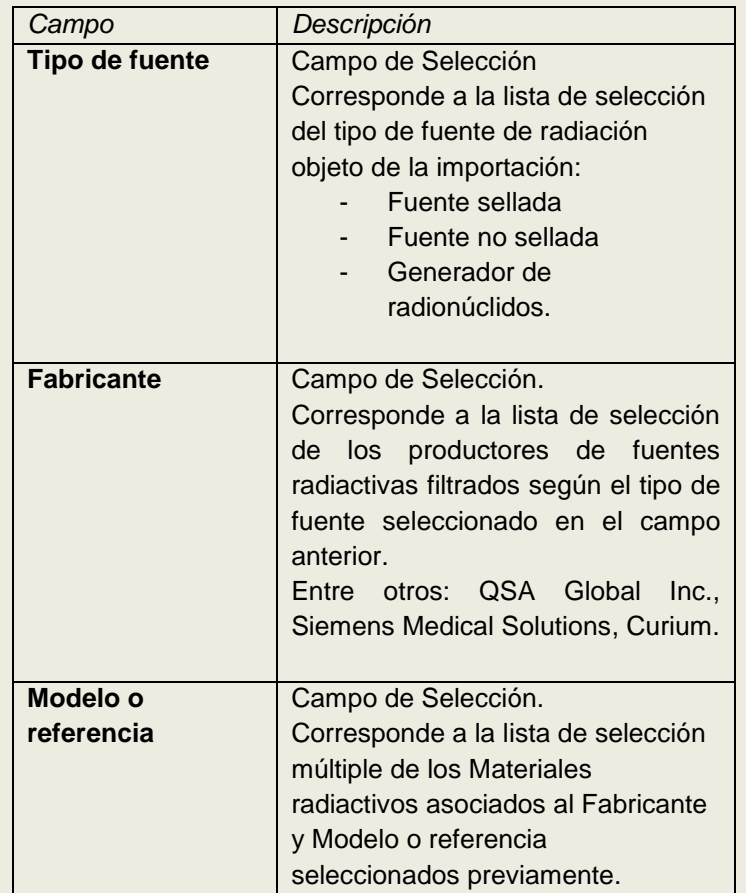

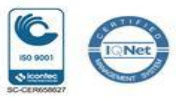

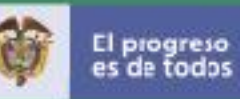

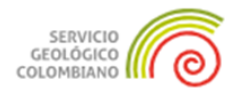

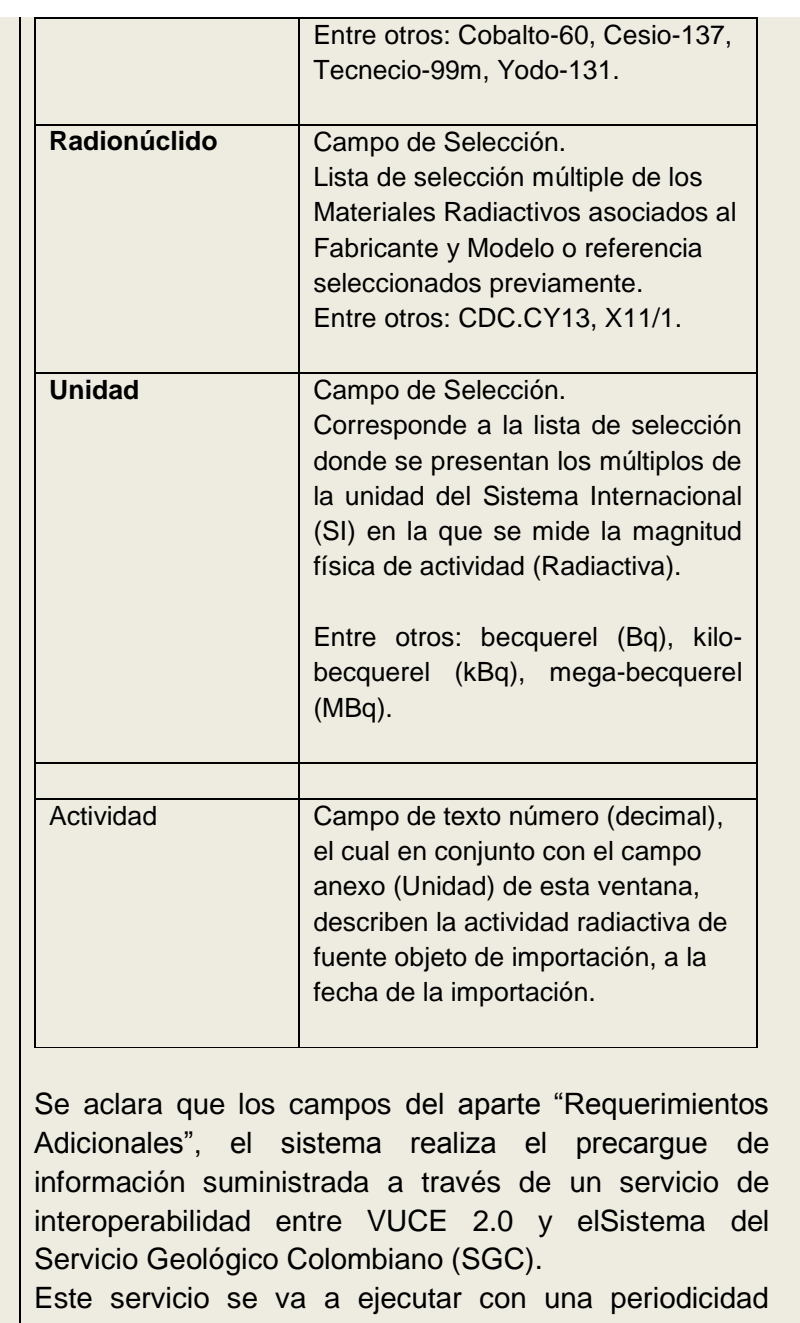

definida por las partes para garantizar la actualización de la información, de los permisos otorgados por la entidad

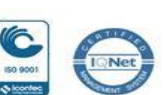

25

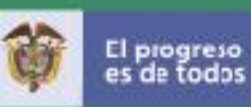

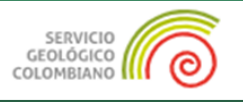

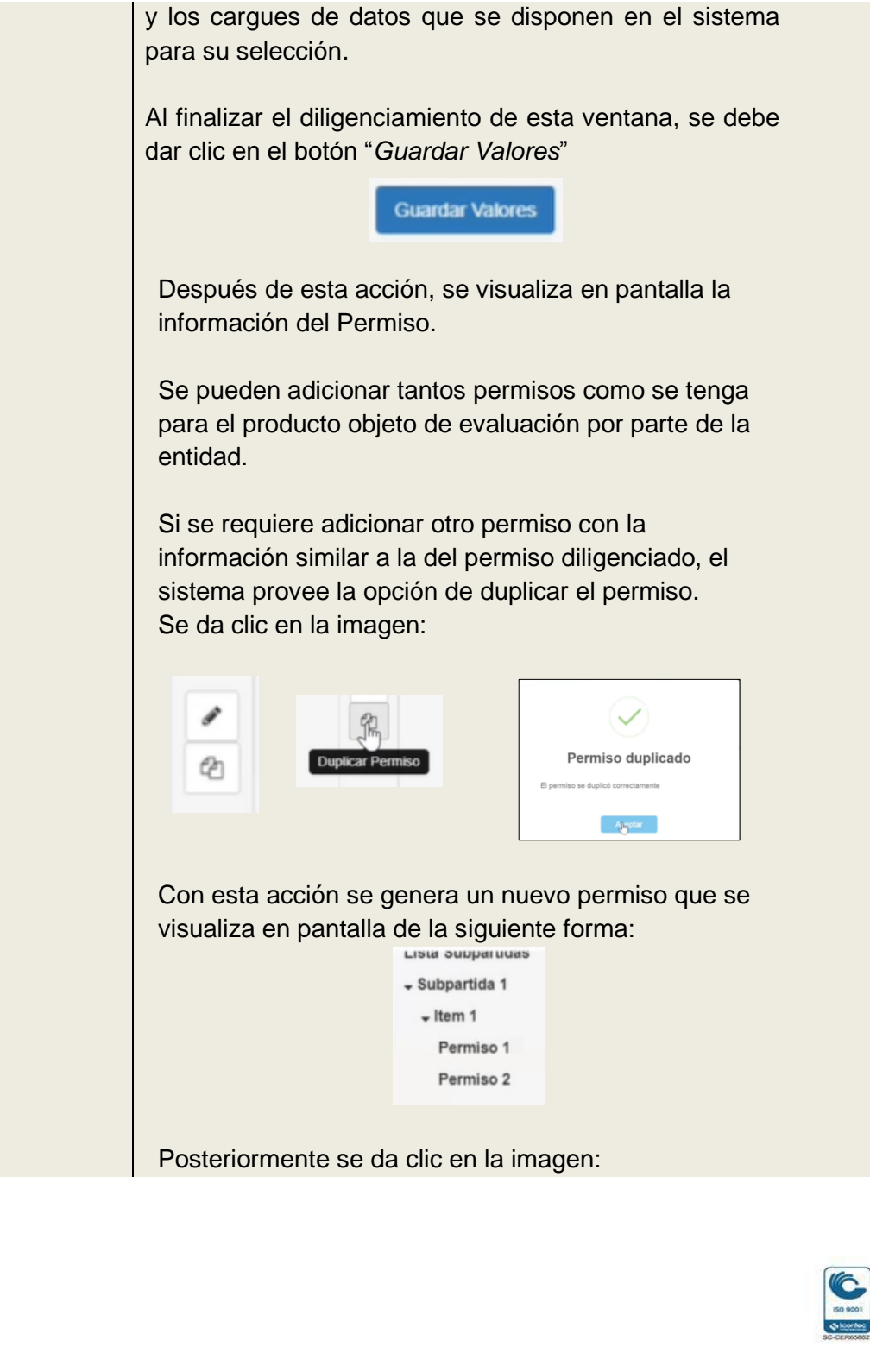

**FC-GU-004 Vx** 

**I** Met

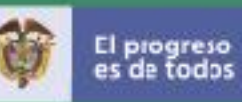

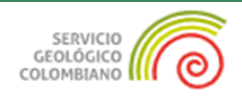

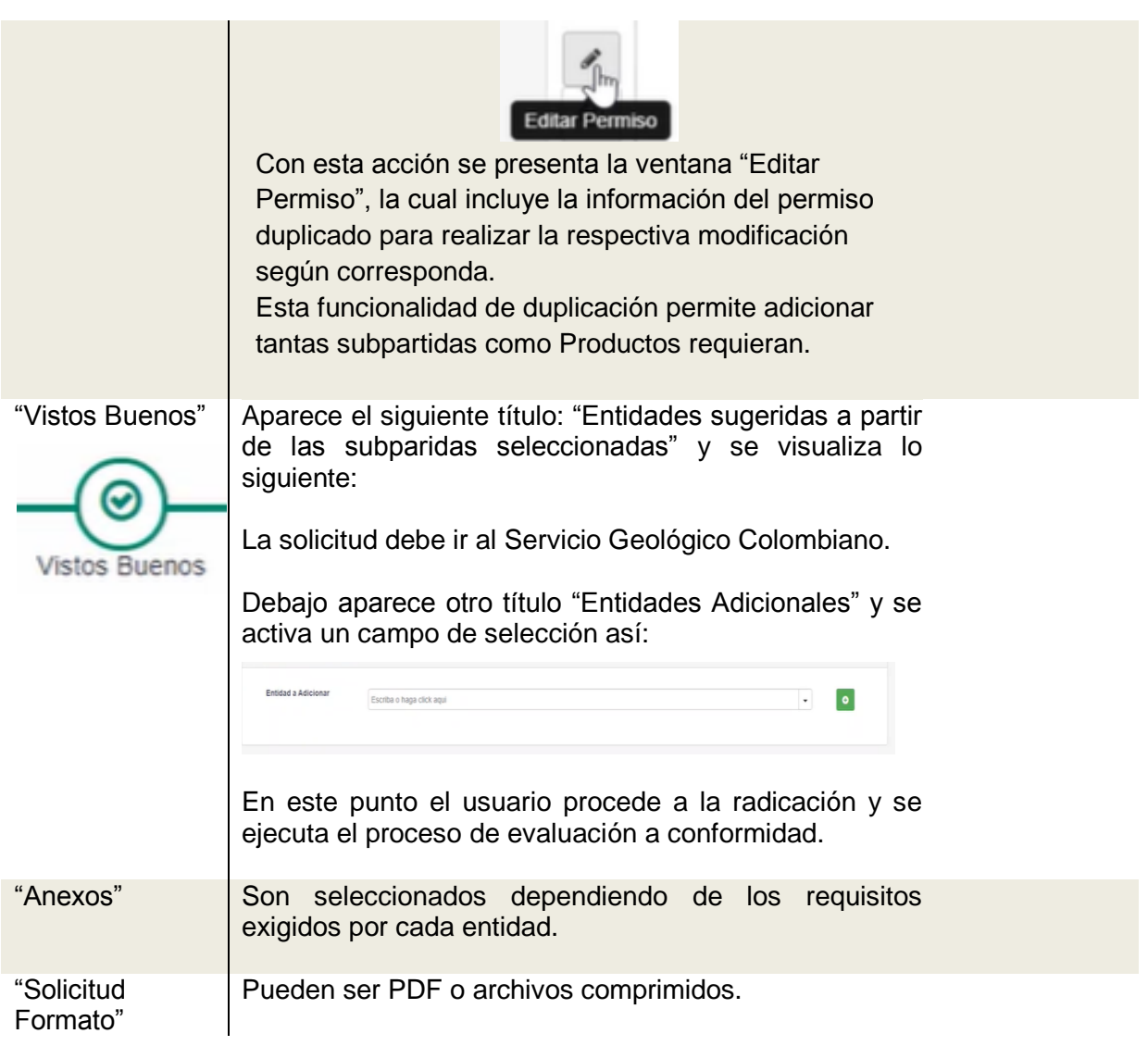

ACLARACIÓN: En las etapas posterior al de Sub Partidas, el usuario debe continuar con el diligenciamiento de la solicitud de manera habitual:

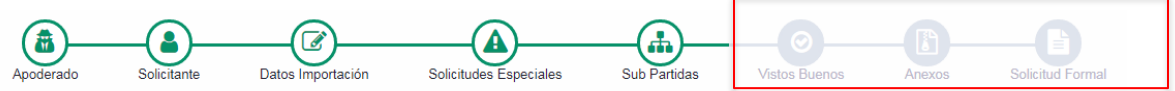

27

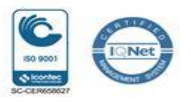

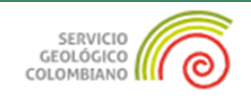

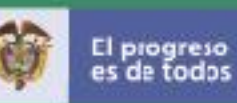

NOTA: En el aparte de la pantalla de "Anexos" se habilita la opción de cargue de documentos según corresponda. Para efectos de interoperabilidad, el servicio de información que validará la entidad es el indicado por parte del usuario en el aparte de "**Permisos**".

Adicionalmente, para los productos que no tengan un permiso previo, es obligatorio que el usuario anexe la Ficha Técnica y/o de seguridad en el aparte de "Anexos".

El proceso **finaliza** cuando el usuario radica y se realice el pago de la solicitud.

Para mayor información sobre el proceso de diligenciamiento de la solicitud de importación, el usuario puede consultar la "**Guía práctica sobre el diligenciamiento de la solicitud de licencia y registro de importación**". Los aspectos inherentes a la **interoperabilidad,** se incluyen en el presente documento.

Los botones localizados en la esquina inferior derecha, permiten las siguientes acciones:

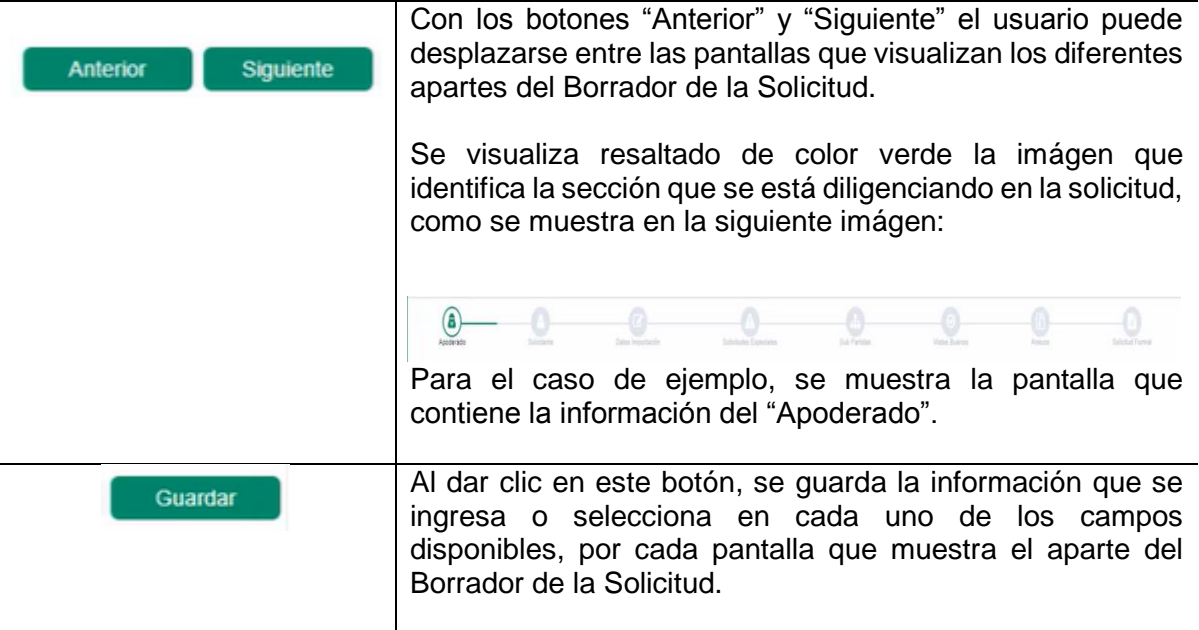

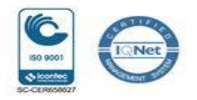

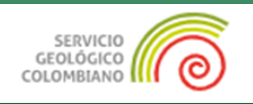

#### *7.3.2 Opción 2 - Carga Masiva*

Para hacer uso de esta funcionalidad es necesario que se tenga encuenta los lineamientos establecidos que aplican para la estructura del archivo en formato XML, el cual es generado por el sistema, según el procedimiento establecido.

Para mayor información en el debido uso de esta funcionalidad, se sugiere consultar el siguiente enlace / aparte "CARGA MASIVA" sobre los documentos relacionados:

https://www.vuce.gov.co/vuce/vuce-2-0

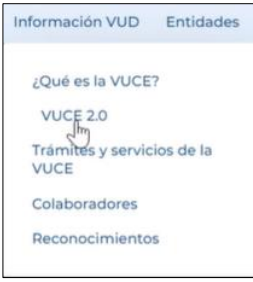

ACLARACIÓN: Tener encuenta que para que sean objeto de interoperabilidad, es necesario que los sistemas de información propios de las Agencias e Importadores, cuenten con la actualización de datos en sus sistemas con la tabla que les suministra VUCE a traves de un FTPs o archivo zip y asegurarse que cumplen con los parámetros indicados en el presente documento, según las especificaciones dispuestas por el Ministerio de Comercio, Industria y Turismo para la identificación de los productos de material radiactivo. Lo anterior, permitirá que la respuesta de su trámite, se obtenga en menor tiempo.

Para acceder a la estructura de archivo en formato XML, se deberán seguir las indicaciones dispuestas en este enlace https://www.vuce.gov.co/vuce/media/docs/2021/pdf/guia-externacodigos-camposespeciales9oct2021.pdf.

Para realizar el cargue del archivo XML en el aplicativo de importaciones VUCE 2.0, se accede a la pantalla principal y se da clic en la opción "Carga Masiva " como se muestra en el numeral 4.3 del presente documento.

Con esta acción se despliega y visualiza la siguiente pantalla:

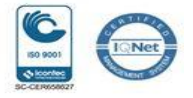

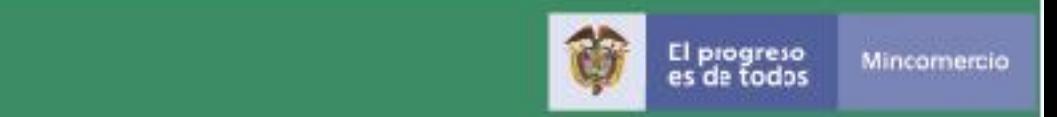

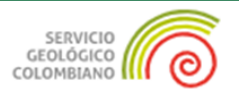

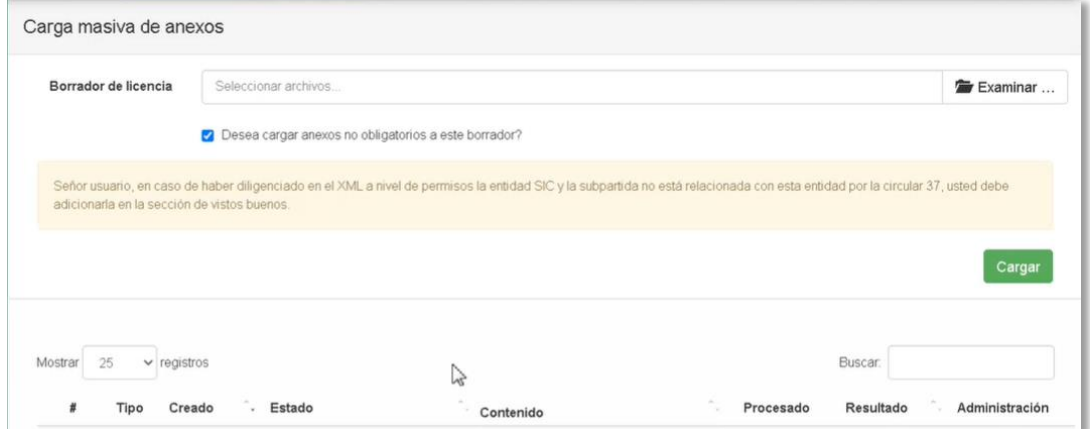

En el campo "Borrador de licencia" se realiza el cargue del archivo como se indica a continuación:

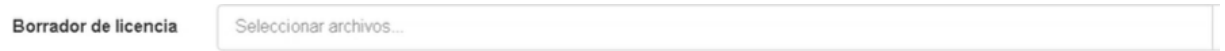

Los botones disponibles en esta pantalla son:

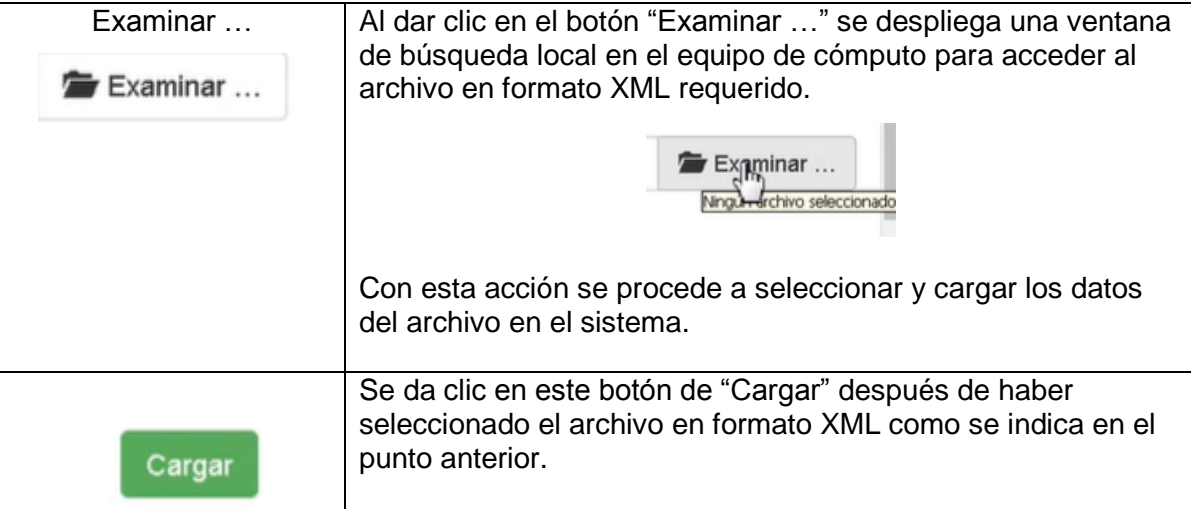

30

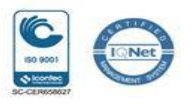

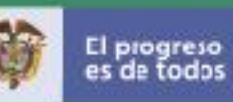

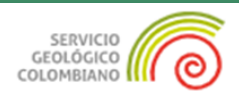

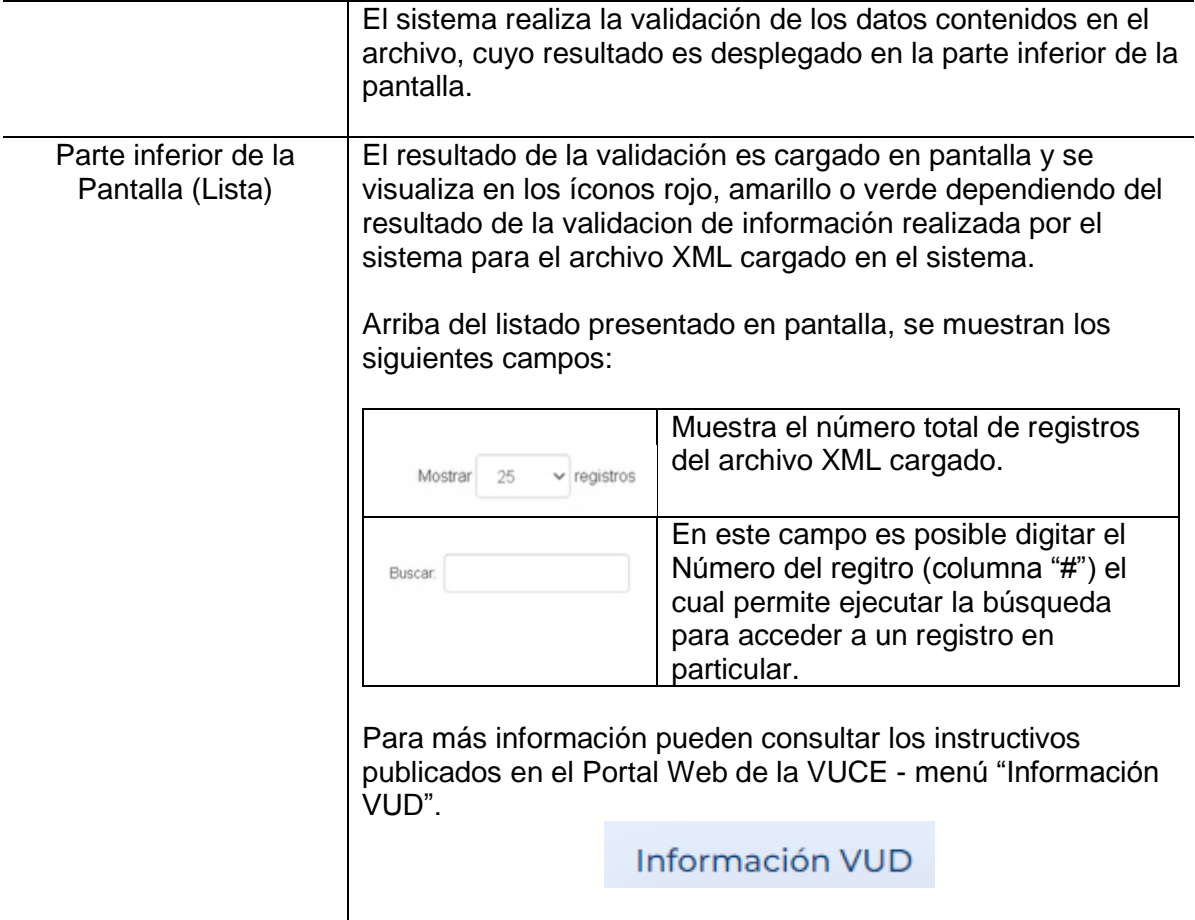

Para que proceda la **interoperabilidad** en el uso de esta funcionalidad "Carga Masiva" se debe garantizar que la información contenida en el archivo XML que se cargue, cumpla con las condiciones mencionadas en el presente documento.

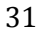

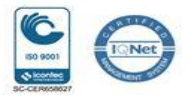

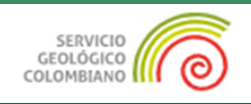

#### **8 INTEROPERABILIDAD**

Es importante que el usuario diligencie correctamente el formulario, dejando claro los siguientes campos, para que se ejecute la **interoperabilidad**, cuando los mismos apliquen:

- El **NIT del Importador** debe corresponder a los datos registrados en la Base de Datos de VUCE 2.0 y en el Servicio Geológico Colombiano
- La Subpartida debe corresponder a los productos y a las definidas en la ultima circular defnidada por el Ministerio de Comercio Industria y Turismo
- La información que corresponde a los Permisos, se debe registrar o seleccionar en todos los campos dispuestos y conforme a la información del documento previo, es decir, La Licencia de importación de Materiales Radiactivos emitida por el Servicio Geológico Colombiano.
- En caso de que el producto objeto de integración, tenga varios permisos otorgados por el Servicio Geológico Colombiano, se deben ingresar por cada uno, es decir, deben tener tantos permisos como se requiera y aplique y los mismos estar emitidos en plantilla para interoperabilidad. Es decir, Licencias de importación Expedidas a partir del 09 de marzo de 2022.
- El procedimiento de diligenciamiento de la solicitud de importación debe continuar diligenciamiento y radicación conforme lo define el procedimiento.
- En diligenciamiento de la solicitud mediante el mecanismo de carga masiva, debe hacerse la actualización de información de los nuevos campos, siguiendo la Guía referida en la Aclaración del numeral 7.3.2.

32

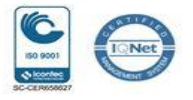